### РАБОТА В TEAM FOUNDATION SERVICE/SERVER (TFS)

**Team Foundation Service/Server** (сокр. TFS) — продукт корпорации Microsoft, представляющий собой комплексное решение, объединяющее в себе систему управления версиями, сбор данных, построение отчетов, отслеживание статусов и изменений по проекту и предназначенное для совместной работы над проектами по разработке программного обеспечения.

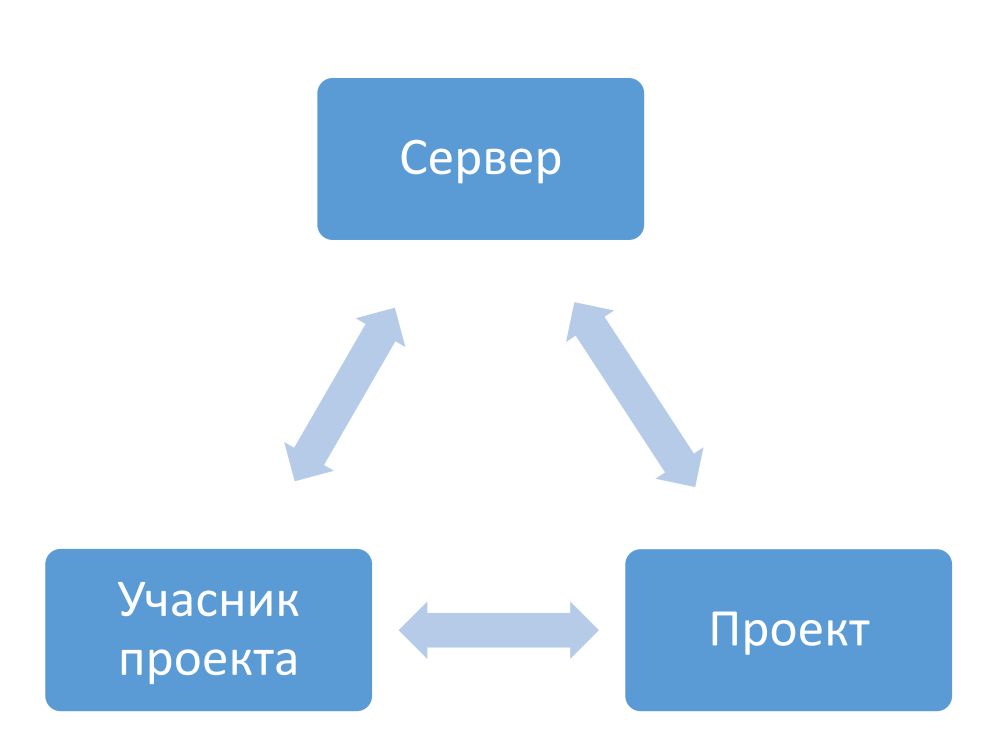

#### **Основной принцып работы TFS**

#### **С помощью TFS вы можете**:

 Следить за последними обновлениями проекта. Посмотреть, что именно изменилось и загрузить последнюю версию в вашу Visual Studio.

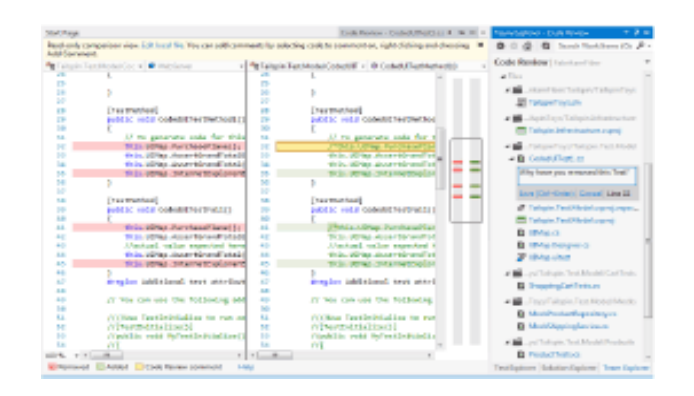

- Добавлять новый функционал в приложение и поделится им с остальными участниками.
- Check In Shelve  $\star$  | Actions  $\star$ ▲ Comment новые изменения, зацените! ▲ Related Work Items Queries  $\star$  | Add Work Item by ID  $\star$ Drag work items here to link them to the check-in. ▲ Included Changes (1) Exclude All Show Solution Changes
- ▲ <sup>2012</sup> C:\Users\Ярослав\Documents\Visual Studio 2012... C<sup>#</sup> MainWindow.xaml.cs
- Обсуждать проект, изменения кода в командных комнатах. Делиться впечатлениями о новых изменениях, обращаться за советом коллег и вносить различные предложения для улучшения проекта.
- Контроль версий вашего приложения. Строить циклы по разработке вашего приложения, создавать задачи и распределять их среди участников проекта.

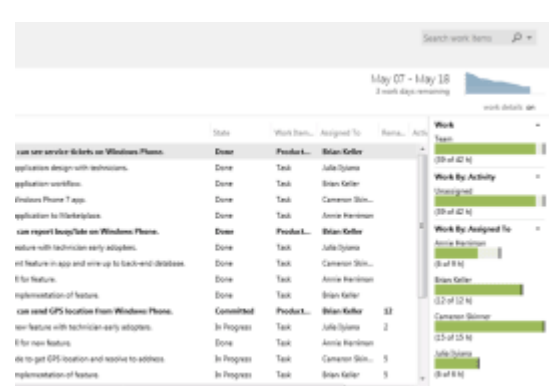

a ferrar altas Alt an sieje ø. 42.69 ø Altan<br>Bismann G : attien aléja 1 altan. Ø posobnica **O** Autum<br>Chipsi Team Ab for change G di  $64.85.127$  mm 4 the finalities from minimizing ages to concrete to may be flash one are locations 435 pm as it start the us there and as will under more

# О ПРОЕКТАХ

#### **TFS проекты StockSharp:**

- **Lessons** проекты из курса обучения S#. (можно скачивать последние версии и обсуждать собственные изменения добавлять нельзя)
- **Extra Lessons** дополнительные проекты и уроки. (можно скачивать последние версии и обсуждать собственные изменения добавлять нельзя)
- **• Shell** каркас для роботов. (можно скачивать последние версии и обсуждать собственные изменения добавлять нельзя)
- **Public** проекты наших студентов. **(**можно загружать и делиться своими наработками, скачивать проекты других участников, обсуждать проекты и т.д.)

## НАЧАЛО РАБОТЫ В TFS ПРОЕКТАХ STOCKSHARP

1. Зарегистрироваться или войти в личный кабинет Microsoft Live Account на сайте<https://login.live.com/>

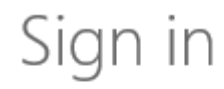

Microsoft account What's this? someone@example.com Password  $\Box$  Keep me signed in Sign in

Can't access your account? Sign in with a single-use code

Don't have a Microsoft account? Sign up now

2. В Visual Studio, в верхней панели управления выбрать пункт TEAM/Команда и нажать Connect to server/Подключиться к серверу.

DEBUG TEAM SQL TOOLS TEST ARCHITECTURE RESHARPER ANALYZE FILE EDIT **VIEW** WINDOW **HELP** 

> В появившемся окне, нажать на кнопку Servers/Сервера и добавить новое подключение, нажав на кнопку Add/Добавить.

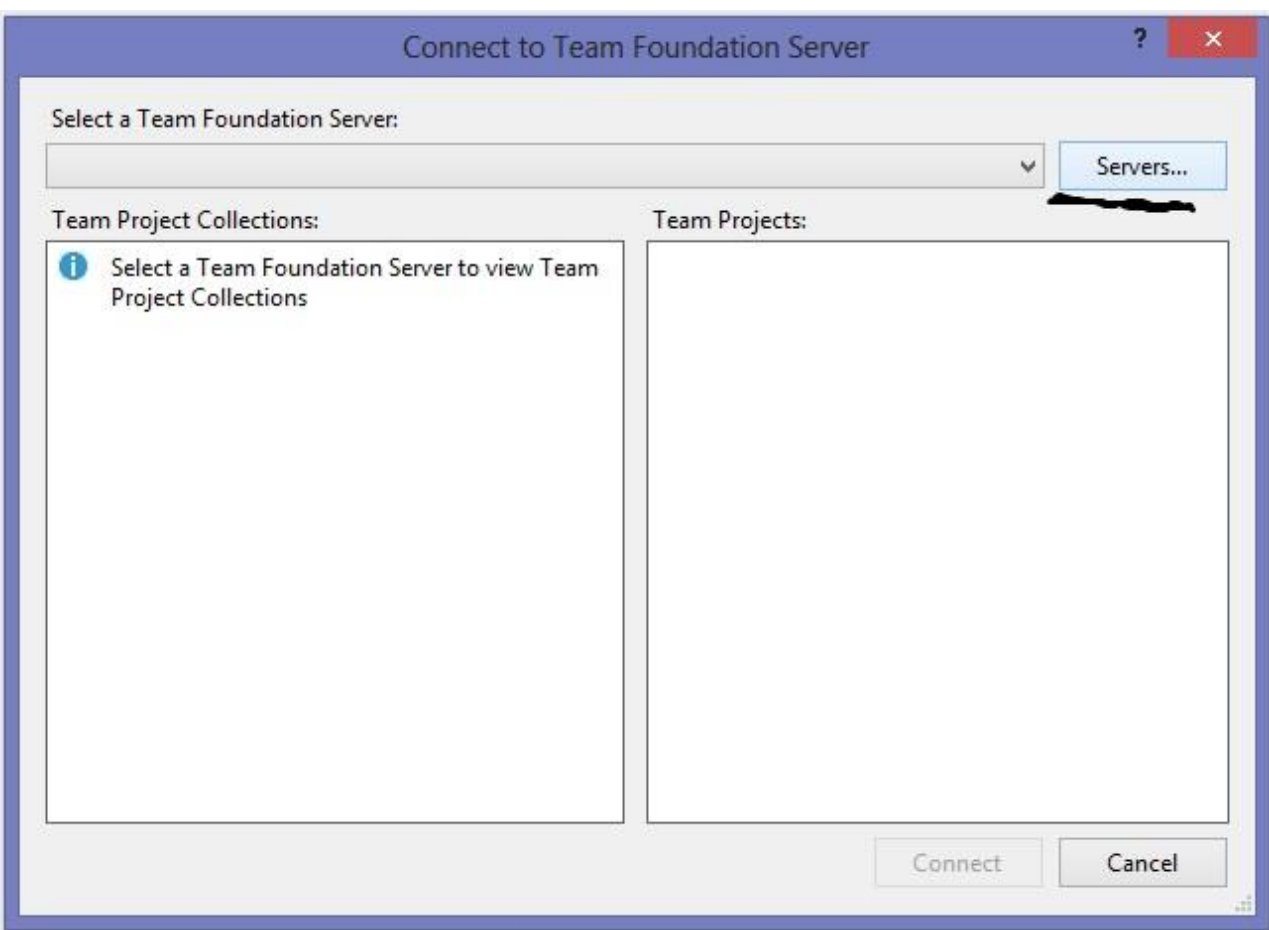

3. Затем, добавьте адрес сервера <https://stocksharpeducation.visualstudio.com/>и нажмите ОК.

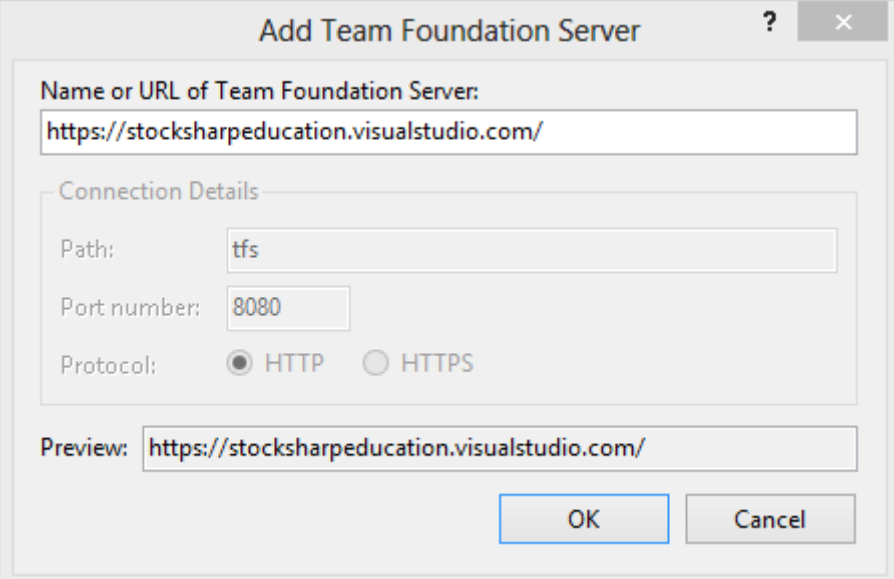

4. Выберите сервер в списке и дождитесь появления списка доступных проектов. Затем нажмите Connect/Подключиться.

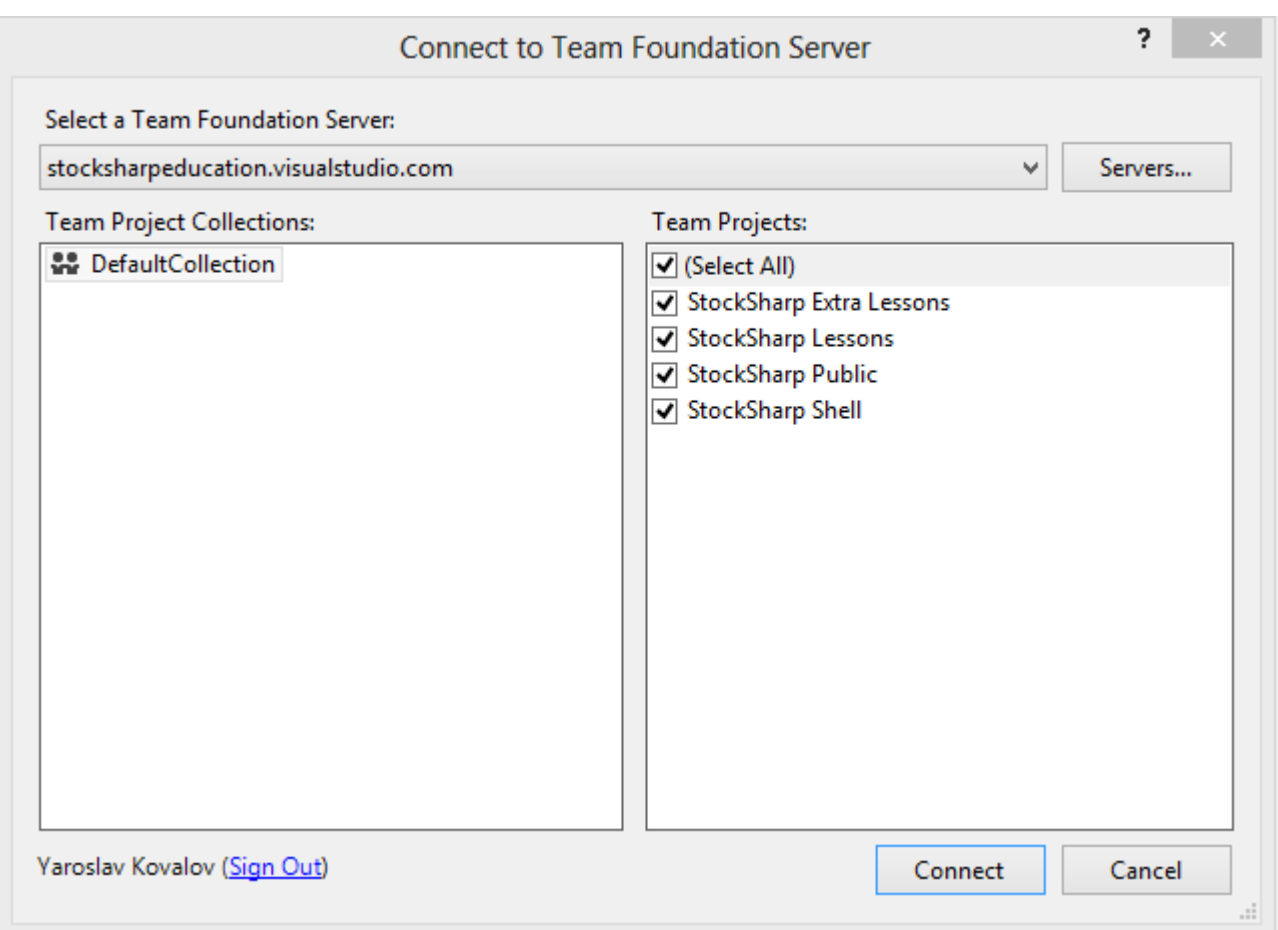

Visual Studio попросит ввести ваш логин и пароль (пункт №1).

5. Для получения последней версии проекта/приложения, во вкладке Team Explorer (в правой части Visual Studio), выберите Source Control Explorer.

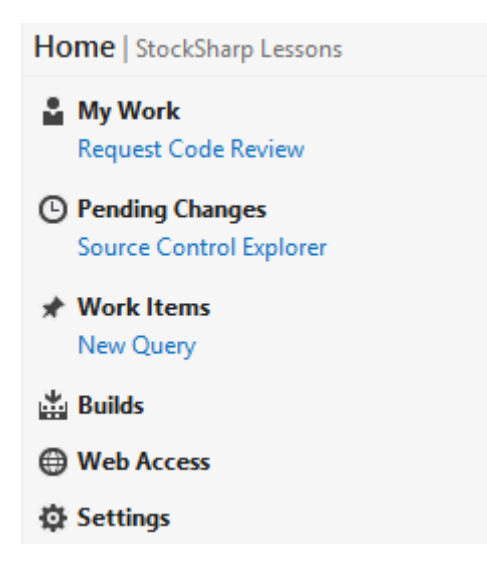

6. Выберите проект из списка. Нажмите правой кнопкой мыши на выбранном проекте и выберите Get Last Version/Получить последнюю версию.

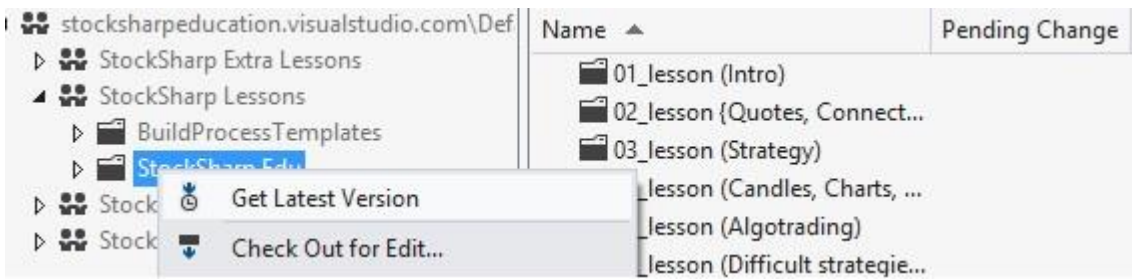

Последняя версия проекта будет загружена на ваш компьютер, в ту папку, которую вы выберите сами.

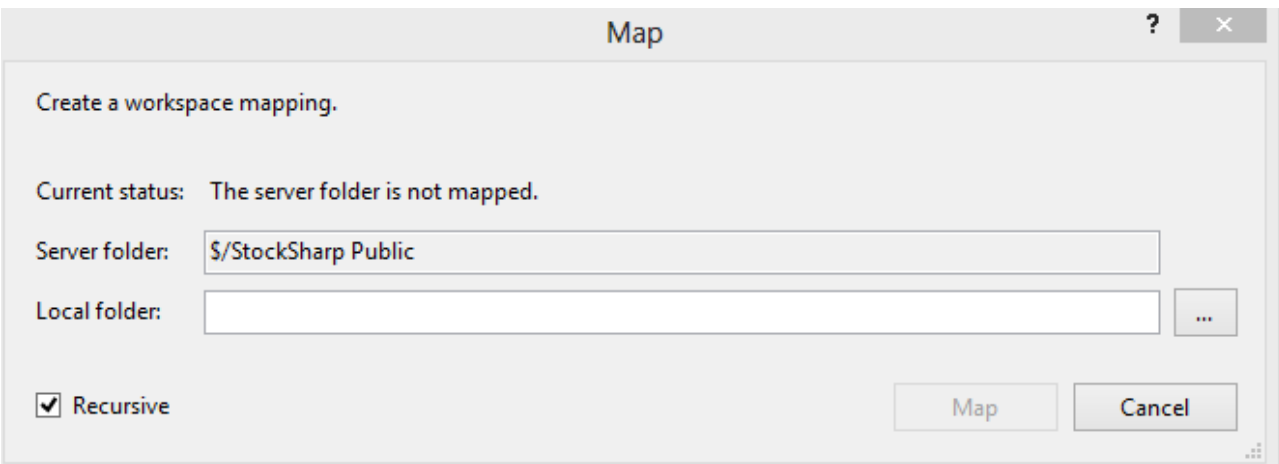

Проект загружен. Можете приступать к работе.

#### 7. Загружаем изменения на сервер.

После внесения каких-либо изменений в вашем проекте, нажмите правой кнопкой мыши на самом проекте и выберите пункт Check In. Затем вы перейдете в меню ожидающих изменений.

В пункте Comment можете оставить комментарий к изменению, а затем, что бы окончательно принять изменения и отправить их на сервер, нажимаем на кнопку Check In. Ждем пока файлы загрузятся на сервер.

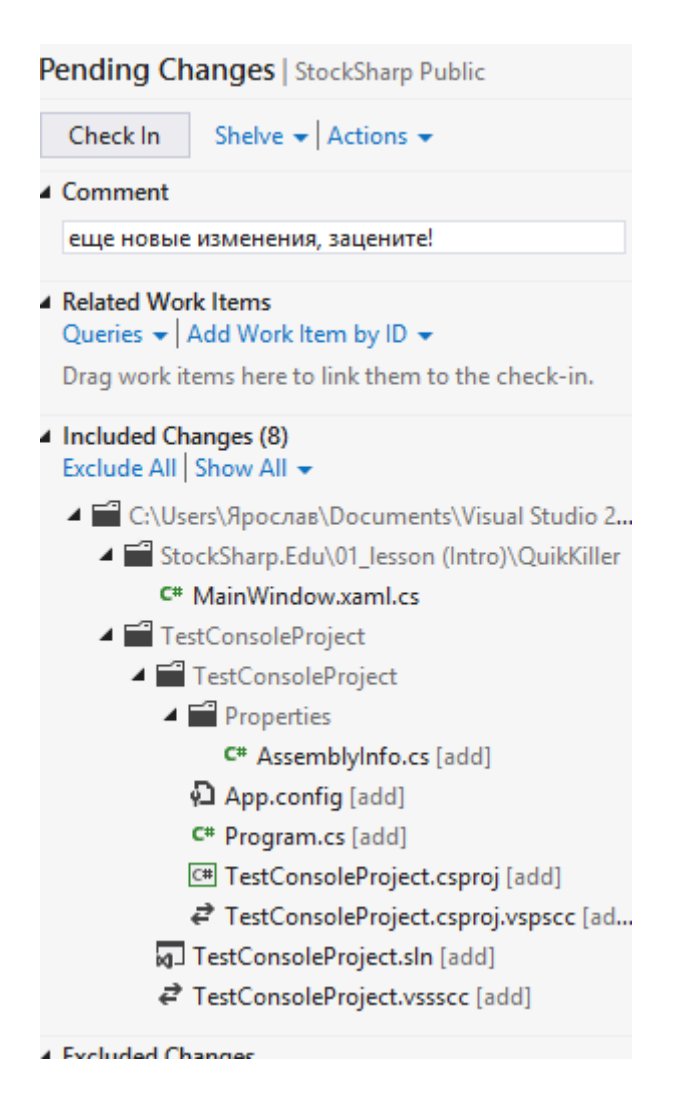

8. Для сравнения предыдущей версии кода с текущей, необходимо нажать правой кнопкой мыши на проекте и выбрать пункт Compare/Сравнить.

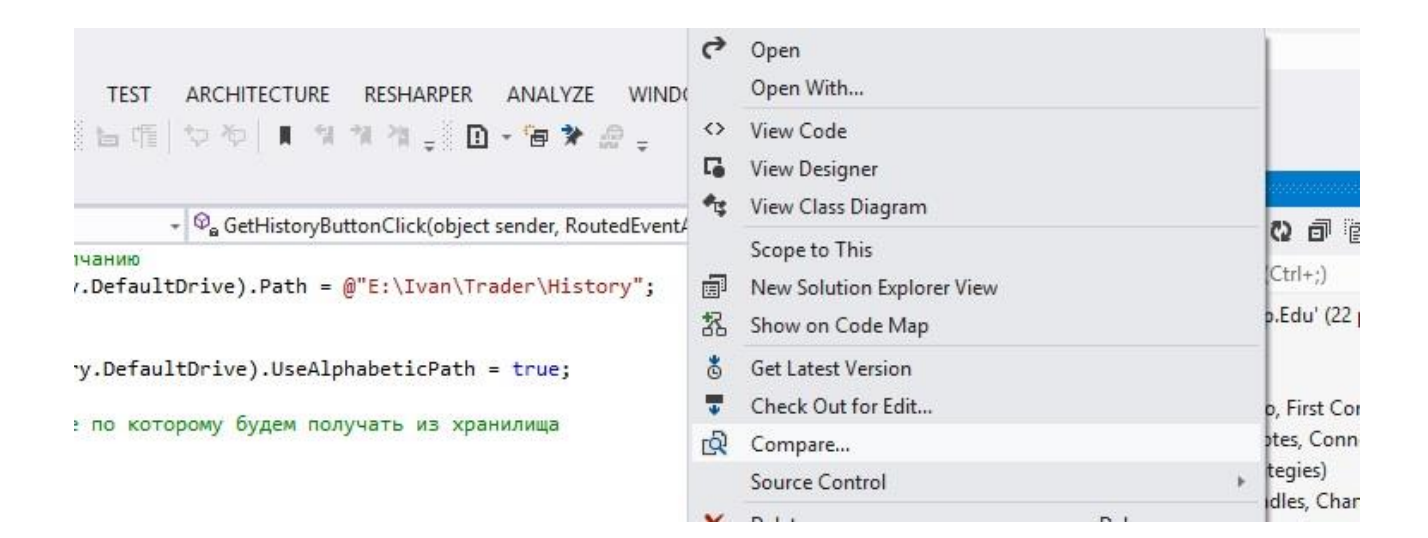

### В результате, вы увидите окно с предыдущей версией кода и текущей. Добавленные строки кода подсвечиваются зеленым цветом, удаленные

– красным.

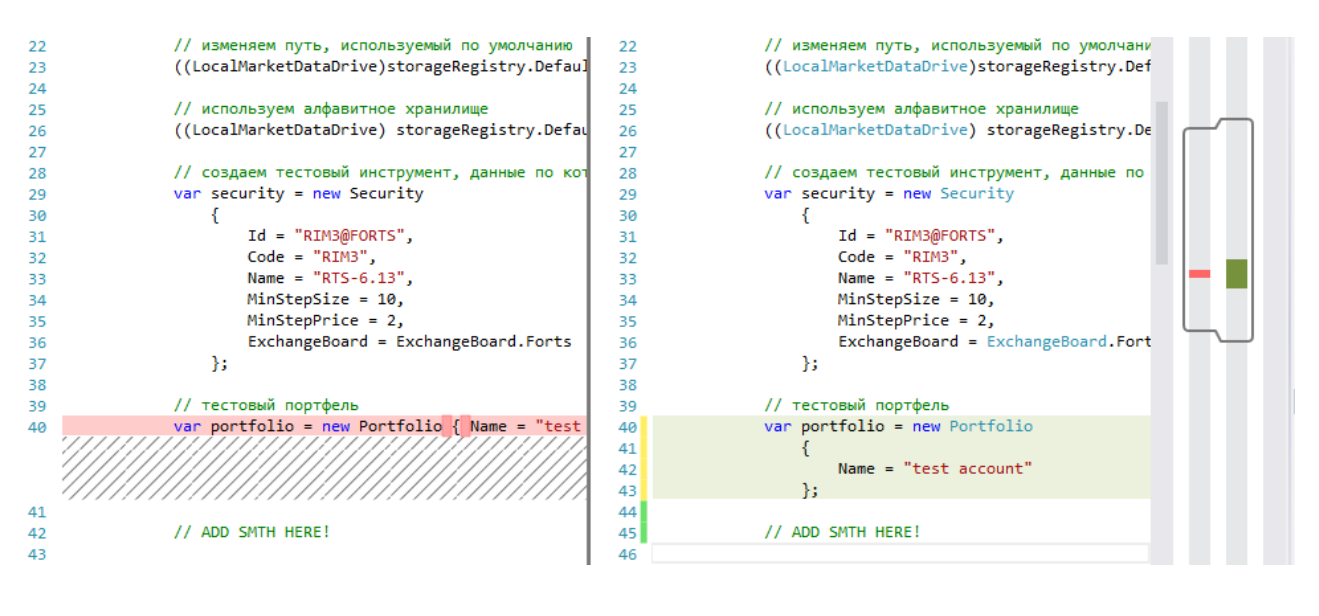